# Sorenson Express Compatible with Microsoft Teams

Plug-in App Guide

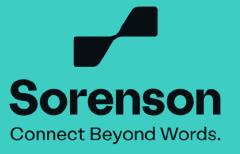

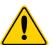

The Sorenson Express plug-in is only compatible with Microsoft Teams scheduled Meetings. It does not work in Microsoft Teams video calls that are not scheduled.

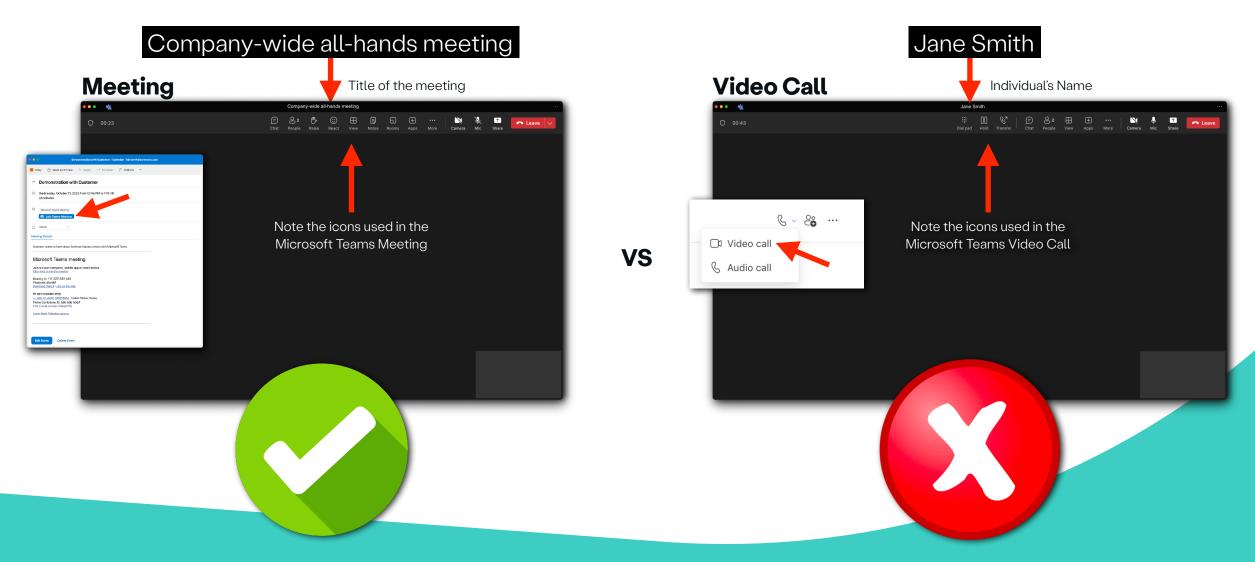

#### 1. Join your Teams meeting.

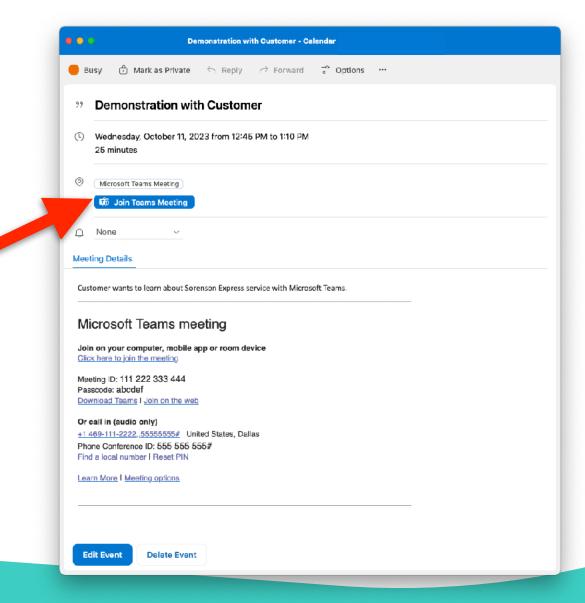

## 2. Click 'Apps' with the plus icon above it.

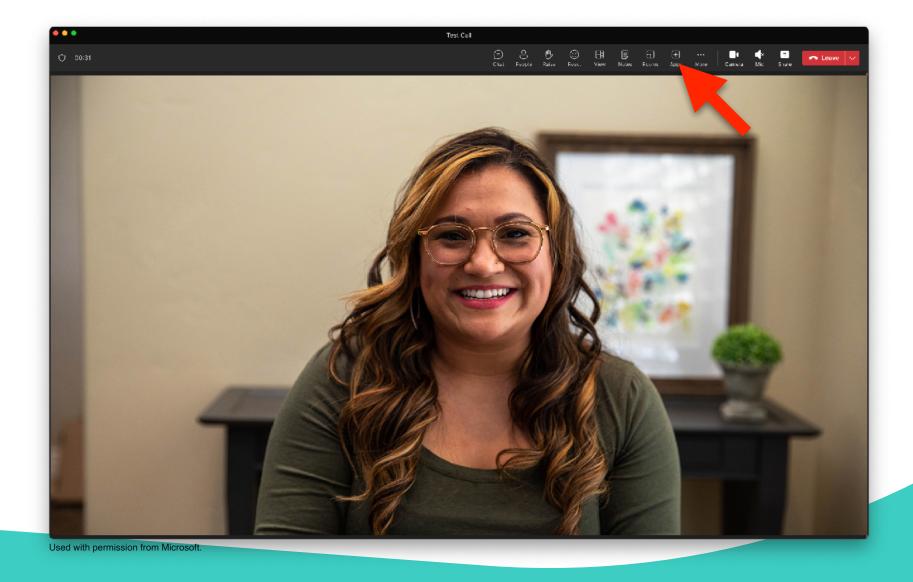

## 3. Find the Sorenson icon or type 'Sorenson' in the search bar.

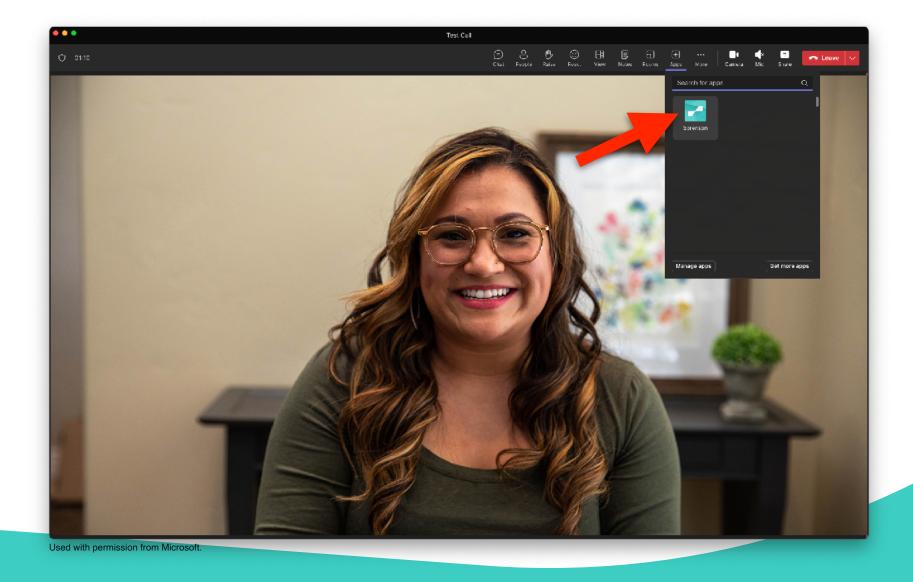

4. Select 'Sorenson' to launch/add the app to your meeting and click 'Save'.

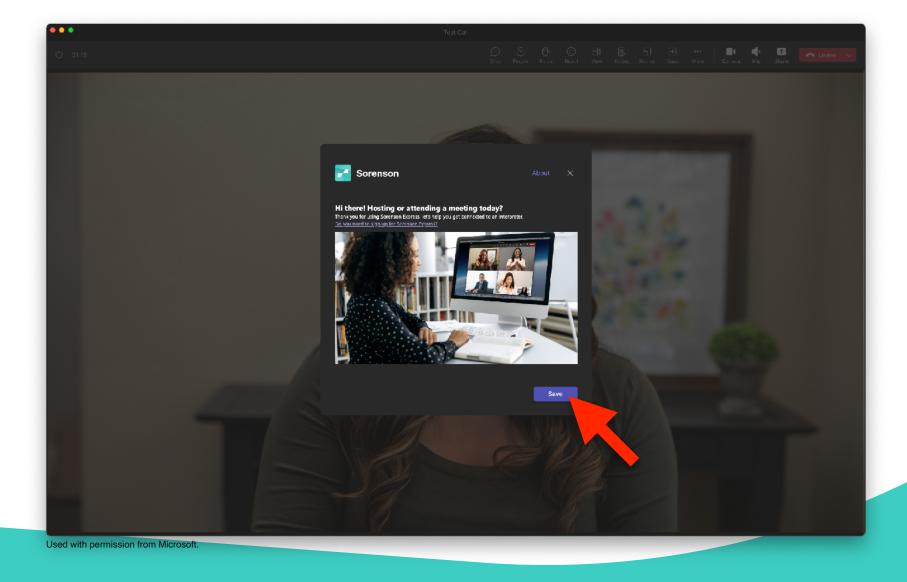

# 5. Click 'Sign in'.

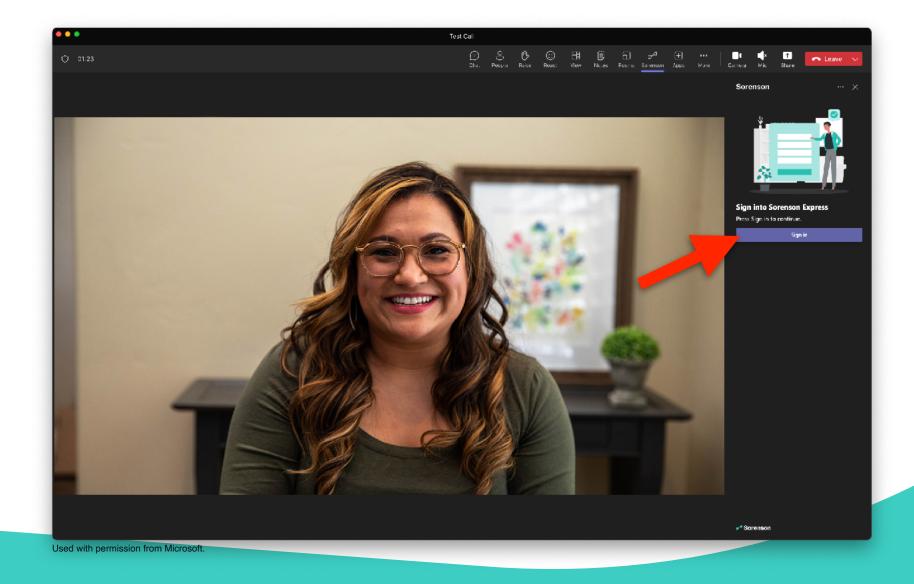

## 6. Sign in with your Sorenson Express credentials (Auth0).

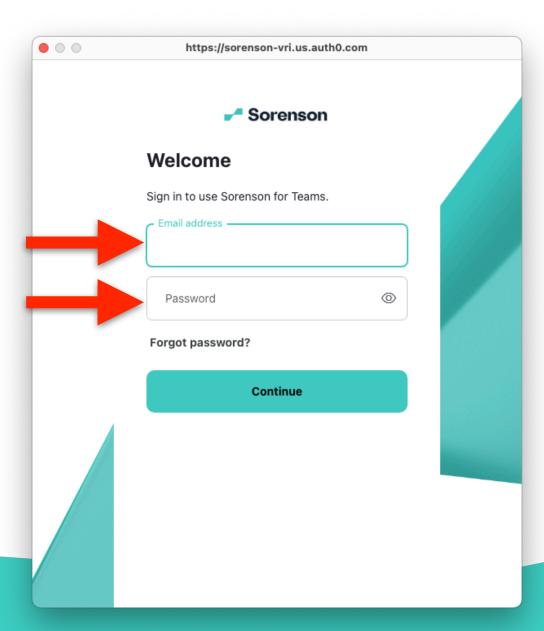

7. Choose the state where the requestor for sign language interpreting services is located and if their state is not listed, select 'None of these'.

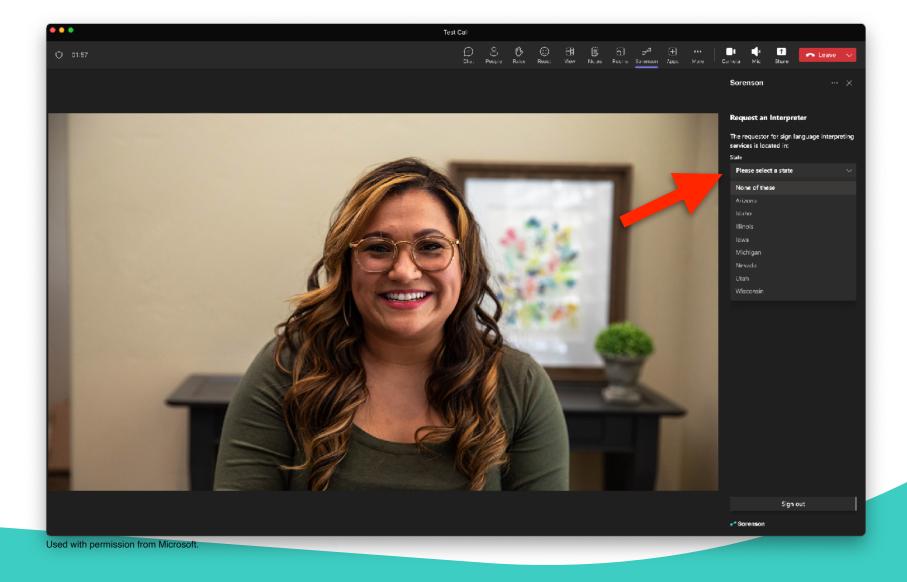

8. Once the state information is in, choose your preferred interpreter's spoken language and click 'Continue'.

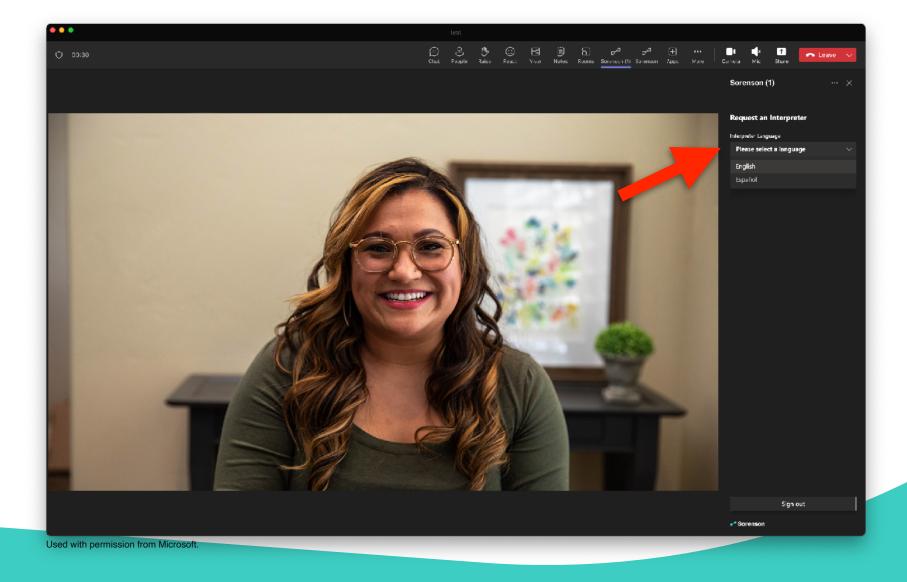

## 9. Wait for the system to place the interpreter request.

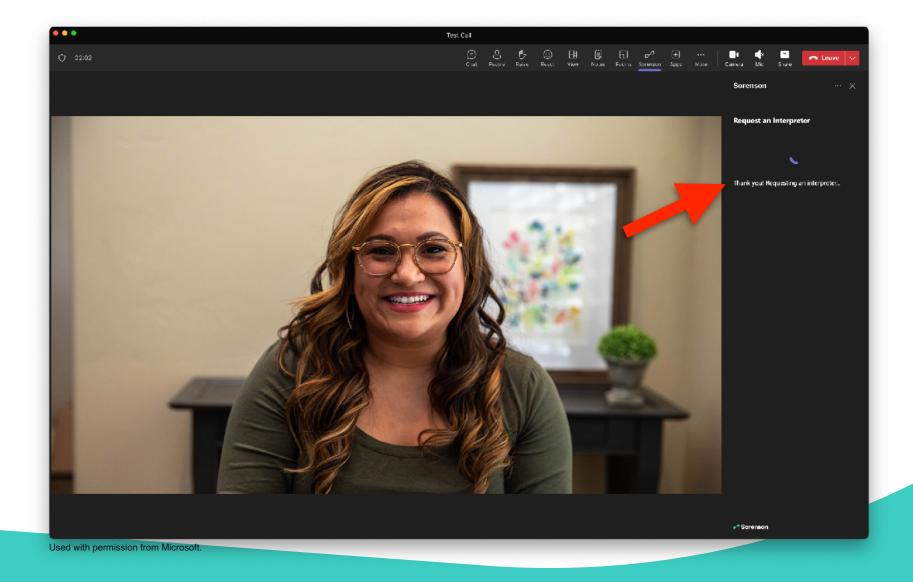

10. You will be informed once an interpreter accepts your request. Please wait a bit for the interpreter to join the meeting. Note: If your meeting requires a waiting room, please let the host know to expect an interpreter.

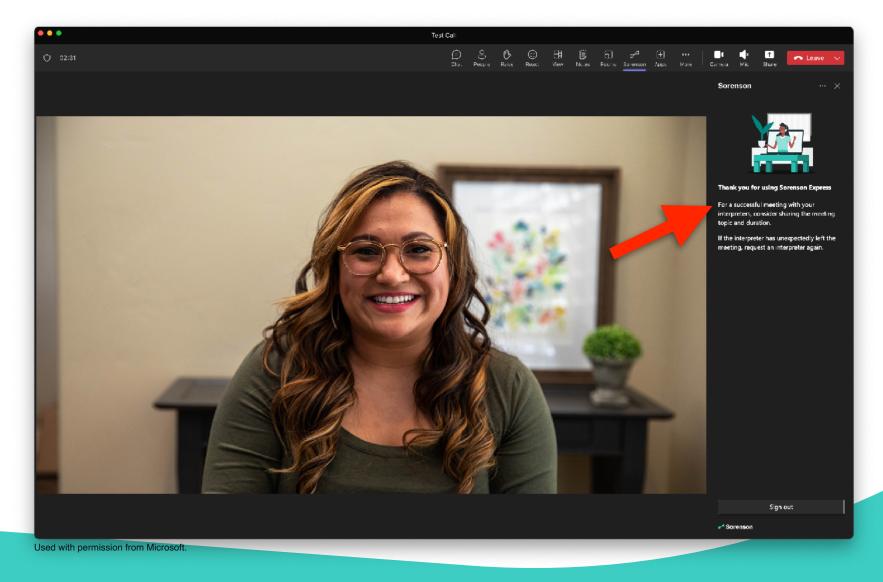

## 11. Interpreter has joined the meeting! You may begin the meeting!

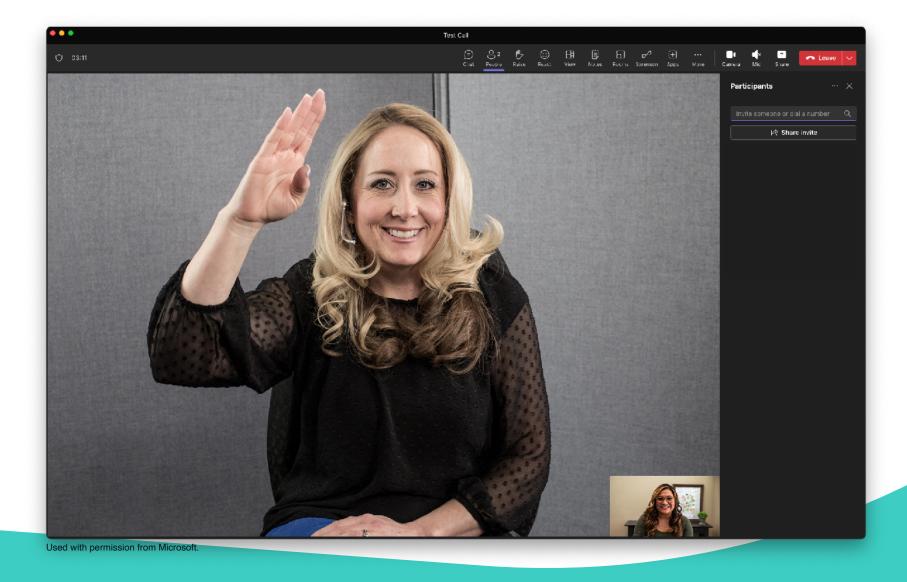

## 12. You may click 'X' to close the sidebar and continue your meeting.

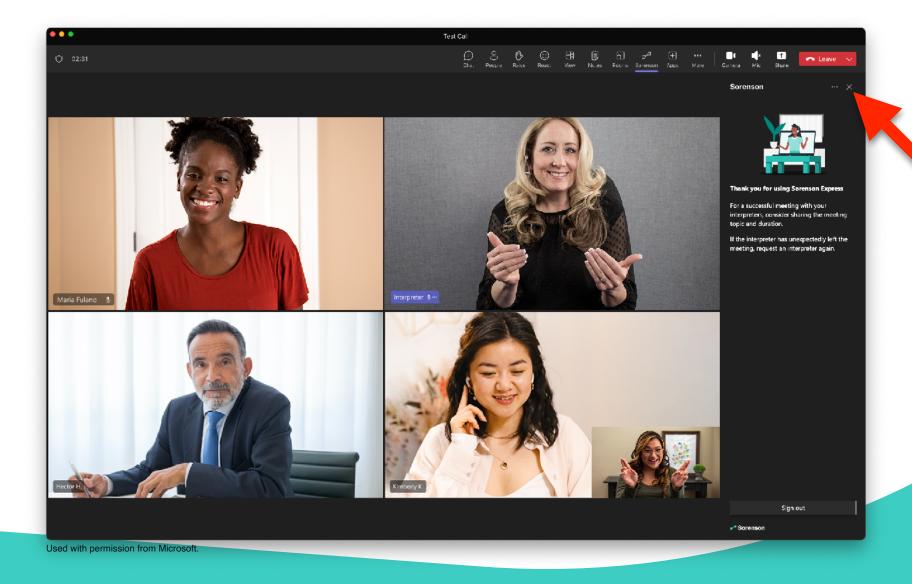

For technical support questions, you can call us at (855) 965-5828. We are open from 7:00am to 8:00pm MT Monday through Friday and 8:00am to 4:30pm MT Saturday.

If you need assistance after hours, please email support@sorenson.com

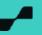